#### **Einleitung** 4

#### **1 Grundlagen**

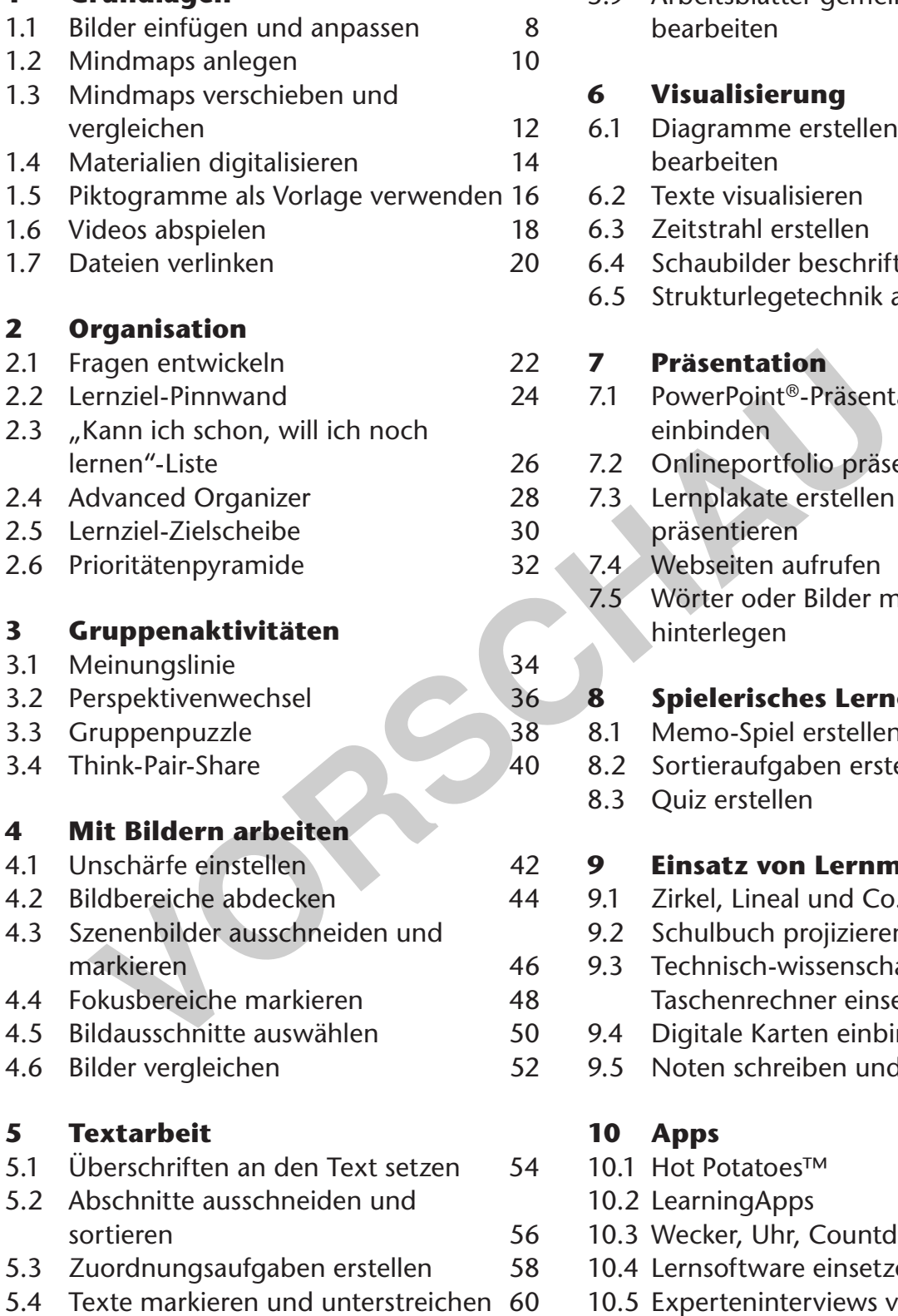

5.5 Texte vergleichen und gegenüberstellen 62

netzwerk<br>lernen

5.6 Lückentext erstellen und bearbeiten 64

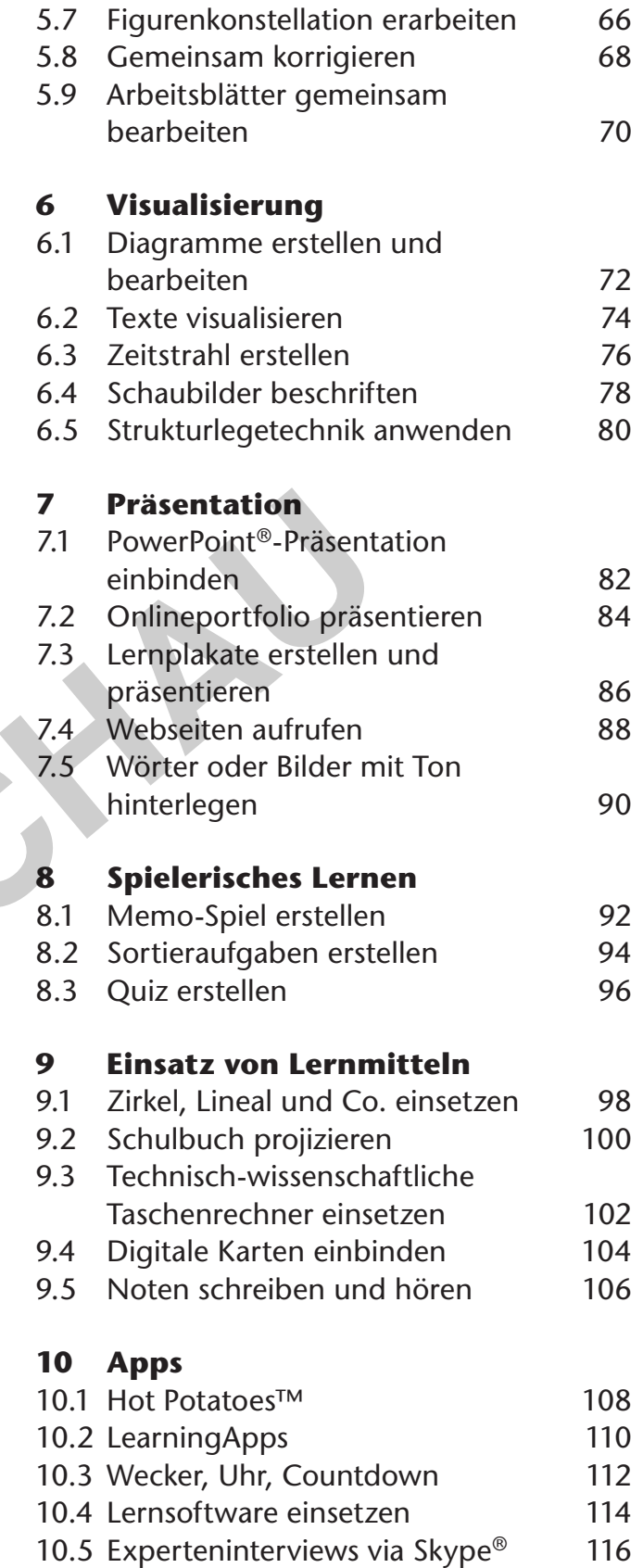

- **Quellennachweis** 118
	-

#### **Das interaktive Whiteboard als neues didaktisches Werkzeug**

Es wird gemunkelt, dass die Erfindung des Kopierers den Unterricht stärker geprägt habe als jede didaktische Theorie. Mit seiner Erfindung war es möglich, nicht nur ganze Bücher im Unterricht einzusetzen oder den Schülern<sup>1</sup> Texte zu diktieren, es konnten vielmehr einzelne Seiten, die gegebenenfalls sogar individuell für die Lerngruppe entwickelt wurden, im Unterricht eingesetzt werden. Lernmaterialien wurden reproduzierbar. Natürlich bringt diese Innovation auch ihre Schattenseiten mit sich, insbesondere dort, wo wahllos zusammengestellte Arbeitsblätter die Rolle des Lehrers übernehmen und die Orientierung an dem einzelnen Schüler und seinem Lernfortschritt zugunsten der Materialfülle vergessen wird.

Nachdem in der Folge der Computer und schließlich auch das Internet ihren Weg in die Schule und insbesondere in die Unterrichtsvorbereitung gefunden haben, ist nun mit dem interaktiven Whiteboard der vorläufige Höhepunkt der tech nischen Entwicklung Teil der Schulrealität geworden. Ob das interaktive Whiteboard ähnliche Auswirkungen auf das Lernen haben wird wie einst die Kopierer, kann aktuell noch nicht abgesehen werden. Sicher ist jedoch, dass es sich hierbei um ein mächtiges didaktisches Werkzeug handelt, das – sofern man seine Möglichkeiten nutzt – den Unterricht zu ändern vermag. Insbesondere das Potenzial, mehrkanaliges Lernen durch den Einsatz von Bildern, Audio und Video zu ermöglichen, sowie die Verwendung interaktiver Arrangements führen zu einer neuen Schülerorientierung. in der Folge der Computer und schließlich auch das Interne<br>ule und insbesondere in die Unterrichtsvorbereitung gefunct<br>t dem interaktiven Whiteboard der vorläufige Höhepunkt d<br>twicklung Teil der Schulrealität geworden. Ob

Ein weiterer Vorteil des Einsatzes von interaktiven Whiteboards besteht in der Zeitersparnis bei der Unterrichtsvorbereitung. Dies ist besonders dann der Fall, wenn unnötige Arbeitsschritte entfallen – man denke beispielsweise an den Aufwand, ein aus dem Internet heruntergeladenes Bild auf eine Folie zu kopieren, die dann in einem abgedunkelten Klassenzimmer auf einem Overheadprojektor gezeigt werden soll. Um ein Bild mit dem interaktiven Whiteboard zu präsen tieren, genügt es, die heruntergeladene Datei in die Whiteboard-Software einzufügen und die Seite abzuspeichern, sodass Sie diese im Unterricht öffnen können. Zusätzliche Wege sowie hoher Materialeinsatz lassen sich so vermeiden. Natürlich braucht die Gewöhnung an ein neues Werkzeug seine Zeit. Sobald sich aber die ersten Automatismen ausgeprägt haben, ist die Zeitersparnis enorm – und geht dennoch mit einem didaktischen Mehrwert für die Schüler einher.

#### **Ziel und Aufbau des Bandes**

Die Frage, an wen sich dieser Band richtet, hat uns in der Konzeptionsphase intensiv beschäftigt. Wir hatten einen Lehrer vor Augen, der bereits mit interaktiven Whiteboards gearbeitet hat, nun aber weitere Impulse für seine tägliche

<sup>1</sup> Aufgrund der besseren Lesbarkeit ist in diesem Buch mit Schüler immer auch die Schülerin gemeint, ebenso verhält es sich mit Lehrer und Lehrerin etc.

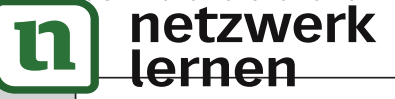

4 | Einleitung

### **Einleitung**

Arbeit sucht. In unserer Vorstellung sind Sie als Leser dieses Buches weder ein absoluter Profi noch ein absoluter Laie. Entsprechend haben wir die einzelnen Methoden so gestaltet, dass sich neben der Idee auch Schritt-für-Schritt-Anleitungen zur Umsetzung finden. Die grundsätzlichen Funktionen des interaktiven Whiteboards, wie etwa das Schreiben oder das Markieren von Objekten, werden hingegen nicht erklärt<sup>2</sup>.

Unser Band richtet sich nicht an Lehrer eines bestimmten Faches. Die Einsatzszenarien werden exemplarisch vorgestellt und lassen sich bis auf wenige Ausnahmen für alle Unterrichtsfächer adaptieren. Wir haben entsprechend einen weiten Methoden-Begriff gewählt und verschiedenartige Beispiele in dem Band aufgenommen.

Da einige Handgriffe die Grundlage für viele Methoden darstellen, stellen wir zu Beginn sieben grundlegende Methoden vor (siehe "1. Grundlagen"), auf die im Folgenden häufig verwiesen wird.

An anderer Stelle, wie etwa beim spielerischen Lernen (siehe "8. Spielerisches Lernen"), bleiben wir exemplarisch, da sich die Möglichkeiten der unterschiedlichen Whiteboard-Systeme stark unterscheiden. Die Alternative, jenseits der Board-Software auf andere Programme zurückzugreifen, haben wir im letzten Teil des Bandes realisiert. re Handgriffe die Grundlage für viele Methoden darstellen<br>
In sieben grundlegende Methoden vor (siehe "1. Grundlager<br>
In sieben grundlegende Methoden vor (siehe "1. Grundlager<br>
Inden häufig verwiesen wird.<br>
Iderer Stelle,

Die Darstellung der 55 Methoden erfolgt im Wesentlichen immer nach dem gleichen Schema. Die folgenden Symbole erleichtern die Orientierung und Auswahl der geeigneten Methode:

Schwierigkeitsgrad für den Lehrer

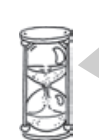

Vorbereitungszeit für den Lehrer

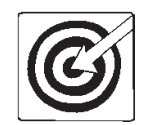

Zielsetzung der Methode

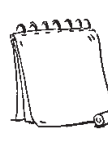

Materialbedarf

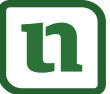

dem interaktiven Whiteboard. Das Einsteigerbuch" von Jan M. Boelmann (ISBN: 978-3-403-07465-6), ebenfalls im Auer Verlag erschienen, ans Herz gelegt. **[zur Vollversion](https://www.netzwerk-lernen.de/55-Methoden-fuer-interaktive-Whiteboards)**

2 Sollten Sie noch nie mit einem interaktiven Whiteboard gearbeitet haben, sei Ihnen das Einsteigerbuch "Umgang mit

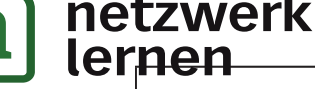

Unter dem Punkt **Unterrichtsszenario** werden Beispiele für den Einsatz der Methode gegeben. In der **Durchführung**sbeschreibung wird die Methode in ihren einzelnen Arbeitsschritten konkret beschrieben. Hilfreiche Tipps ergänzen die Durchführung. Screenshots veranschaulichen die einzelnen Schritte.

#### **Whiteboard-Systeme**

Ein abschließendes Wort zu den unterschiedlichen Whiteboard-Systemen: Die in diesem Band vorgestellten Methoden wurden an Whiteboards der Firmen *SMART®* und *Promethean®* erprobt, da sie die Marktführer in Deutschland sind. Wir haben uns allerdings bemüht, die einzelnen Methoden so anschaulich zu beschreiben, dass sie für Nutzer anderer Boards adaptierbar sind. Um begriffliche Verwirrungen zu vermeiden, sind im Folgenden die Arbeitsoberflächen der beiden Board-Softwares *SMART Notebook®* (*SMART®*) und *ActivInspire®* (*Promethean®*) gegenübergestellt.

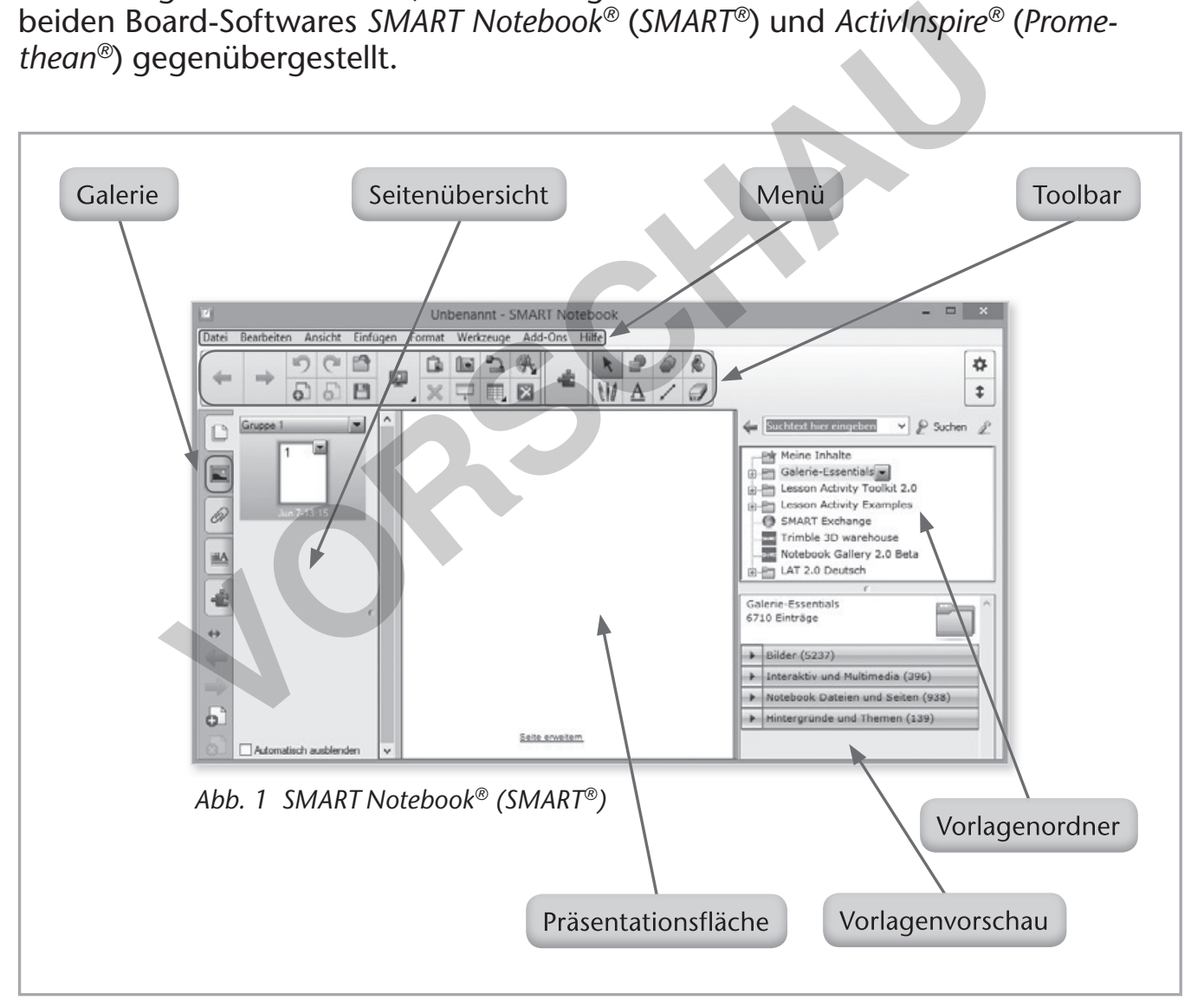

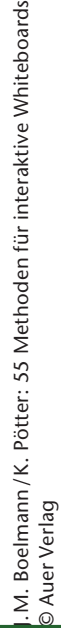

netzwerk lernen  $6$  | Einleitung

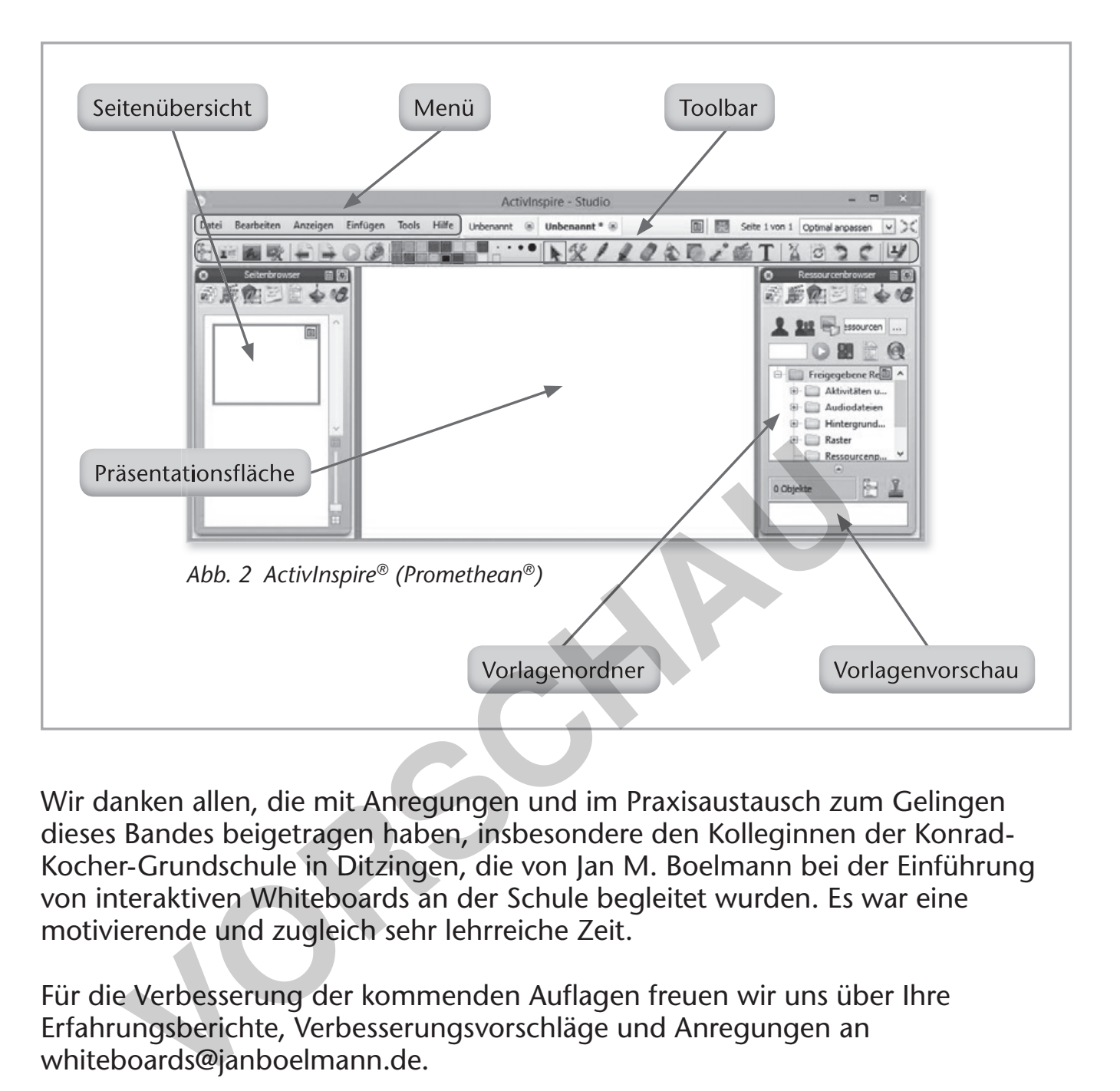

Wir danken allen, die mit Anregungen und im Praxisaustausch zum Gelingen dieses Bandes beigetragen haben, insbesondere den Kolleginnen der Konrad-Kocher-Grundschule in Ditzingen, die von Jan M. Boelmann bei der Einführung von interaktiven Whiteboards an der Schule begleitet wurden. Es war eine motivierende und zugleich sehr lehrreiche Zeit.

Für die Verbesserung der kommenden Auflagen freuen wir uns über Ihre Erfahrungsberichte, Verbesserungsvorschläge und Anregungen an whiteboards@janboelmann.de.

Wir wünschen Ihnen, liebe Leser, viel Erfolg mit den 55 Methoden für interaktive Whiteboards.

Jan M. Boelmann und Kathrin Pötter

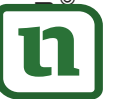

netzwerk

lernen

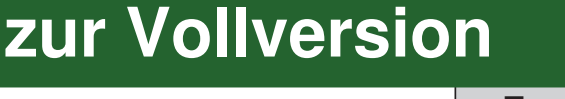

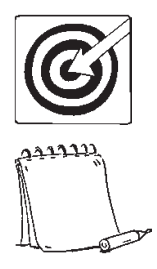

Veranschaulichen, Vorwissen aktivieren, thematische Sensibilisierung, Zusammenhänge erkennen / verdeutlichen

Bilder

#### **Unterrichtsszenario**

Bilder lassen sich in allen Schulfächern und Unterrichtsphasen gewinnbringend einbinden: im Rahmen eines stillen Impulses zum Unterrichtseinstieg, als Grundlage einer Diskussion oder zur Bildbeschreibung und -besprechung, beispielsweise im Kunstunterricht. In den naturwissenschaftlichen Fächern können Schaubilder den Verstehensprozess unterstützen.

#### **Durchführung**

- Wählen Sie aus Ihrem Fundus oder über die Google®-Bildersuche geeignete Bilder aus.
- Sollte das Bildmaterial nur analog vorliegen, muss es zunächst digitalisiert werden (siehe hierzu "1.4 Materialien digitalisieren", S. 14).
- Speichern Sie die Bilder in Dateien auf Ihrem Computer oder einem USB-Stick.
- Binden Sie anschließend das gewünschte Bild mithilfe der Drag-and-Drop-Funktion (hierunter wird verstanden, dass Sie ein Bild bzw. eine Datei mit der Maus anklicken, die linke Maustaste gedrückt halten und das Objekt an den gewünschten Ort ziehen) in die Board-Software ein. **Example Solution:**<br> **Volution:**<br> **Volution:**<br> **Volution:**<br> **Vocalists** interacting and the set of coogle<br> **Vocalists**<br> **Vocalists**<br> **Vocalists**<br> **Vocalists**<br> **Vocalists**<br> **Vocalists**<br> **Vocalists**<br> **Vocalists**<br> **Vocalists**
- Alternativ können Sie das Bild auch über das Menü unter "Einfügen / Bild hinzufügen" einbinden.
- Sobald das Bild in der Board-Software angezeigt wird, können Sie die Größe und Position anpassen (Abb. 1).
- Wählen Sie hierzu zunächst den Auswahlpfeil an und markieren Sie das Bild.
- Die Größe des Bildes lässt sich über den grauen Punkt in der unteren Ecke verändern. Berühren Sie diesen Punkt und ziehen Sie das Bild auf die gewünschte Größe.
- Berühren Sie den Rand des Bildes, um das Bild an die gewünschte Position zu bewegen.

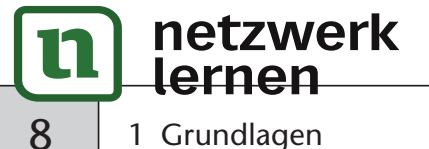

J. M. Boelmann / K. Pötter: 55 Methoden für interaktive Whiteboards

. M. Boelmann / K. Pötter: 55 Methoden für interaktive Whiteboards<br>ව Auer Verlag

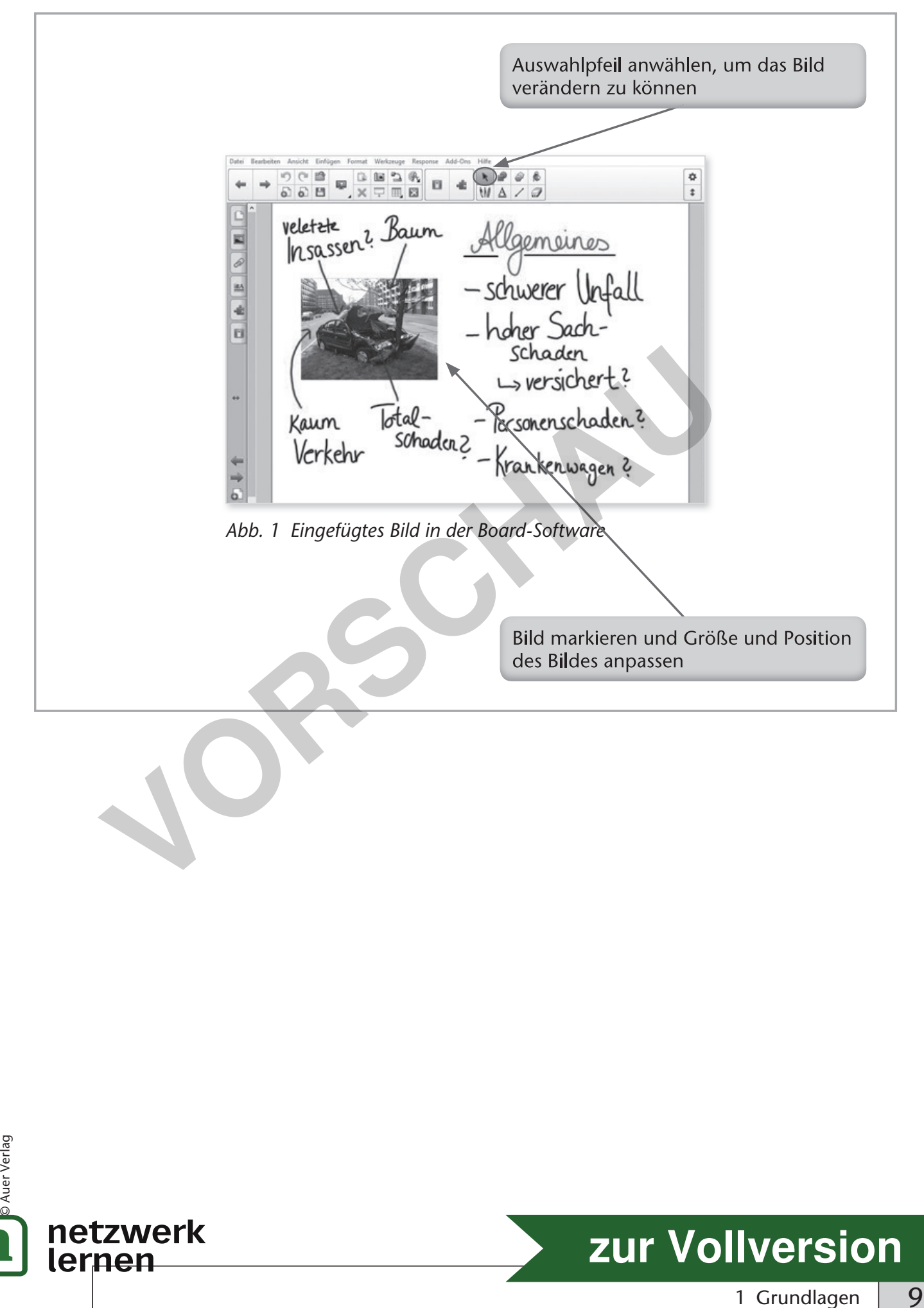

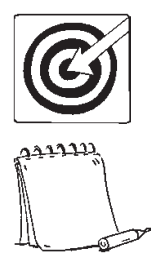

Lernen sichtbar machen, Vorwissen aktivieren, thematische Sensibilisierung, selbstgesteuertes Lernen

Texte, Bilder, ggf. Videodateien

#### **Unterrichtsszenario**

Schüler, die selbst Fragen an den Unterrichtsstoff formulieren, lernen motivierter und zielgerichteter. Auch wird der Lernzuwachs erfahrbar. Mit dem Whiteboard lässt sich der Prozess der Fragenentwicklung begleiten.

Nachdem die Schüler einen Impuls zu einem Thema erhalten haben, formulieren sie Fragen, die ihre Lerninteressen abbilden. Die Fragen können allgemeiner Natur sein, dürfen aber auch gerne bereits fachspezifisches Wissen enthalten.

#### **Durchführung**

- Führen Sie die Schüler zunächst in die Unterrichtsreihe ein. Anschließend überlegen sich die Schüler Fragen zu dem Thema. Als Hilfestellung kann eine Annäherung über eine Mindmap (siehe hierzu "1.2 Mindmaps anlegen", S. 10) dienen – ausgehend beispielsweise von einem Bildimpuls (siehe hierzu "1.1 Bilder einfügen und anpassen", S. 8) oder einem Video (siehe hierzu "1.6 Videos abspielen", S. 18). Das Verfahren kann aber auch mit der Think-Pair-Share-Methode (siehe hierzu "3.4 Think-Pair-Share", S. 40) durchgeführt werden, wobei die Share-Phase am Whiteboard stattfindet. we behave the minimples a center when the make the minimplest and the venter and the leminteressen abbilden. Die Fragen können allgeren aber auch gerne bereits fachspezifisches Wissen enthalter hrung<br>Sie die Schüler zunäch
- Anschließend schreiben die Schüler ihre Fragen handschriftlich an das Whiteboard (siehe hierzu "1.2 Mindmaps anlegen", S. 10) (Abb. 1).
- Die einzelnen Fragen werden besprochen und gegebenenfalls weiter präzisiert. Die Fragen können geordnet werden (zum Anpassen von Größe und Position eines Objekts siehe "1.1 Bilder einfügen und anpassen", S. 8), für die Unterrichtsreihe weniger zentrale Fragen werden entfernt. Speichern Sie die Fragensammlung.
- Öffnen Sie im Laufe der Unterrichtsreihe die Fragensammlung regelmäßig und markieren Sie jeweils bereits beantwortete Fragen mit einem Häkchen (Auswahl Formenwerkzeug in der Toolbar) (Abb. 2).

# **[zur Vollversion](https://www.netzwerk-lernen.de/55-Methoden-fuer-interaktive-Whiteboards)**

J. M. Boelmann / K. Pötter: 55 Methoden für interaktive Whiteboards

M. Boelmann /K. Pötter: 55 Methoden für interaktive Whiteboards<br>Auer Verlag

© Auer Verlag

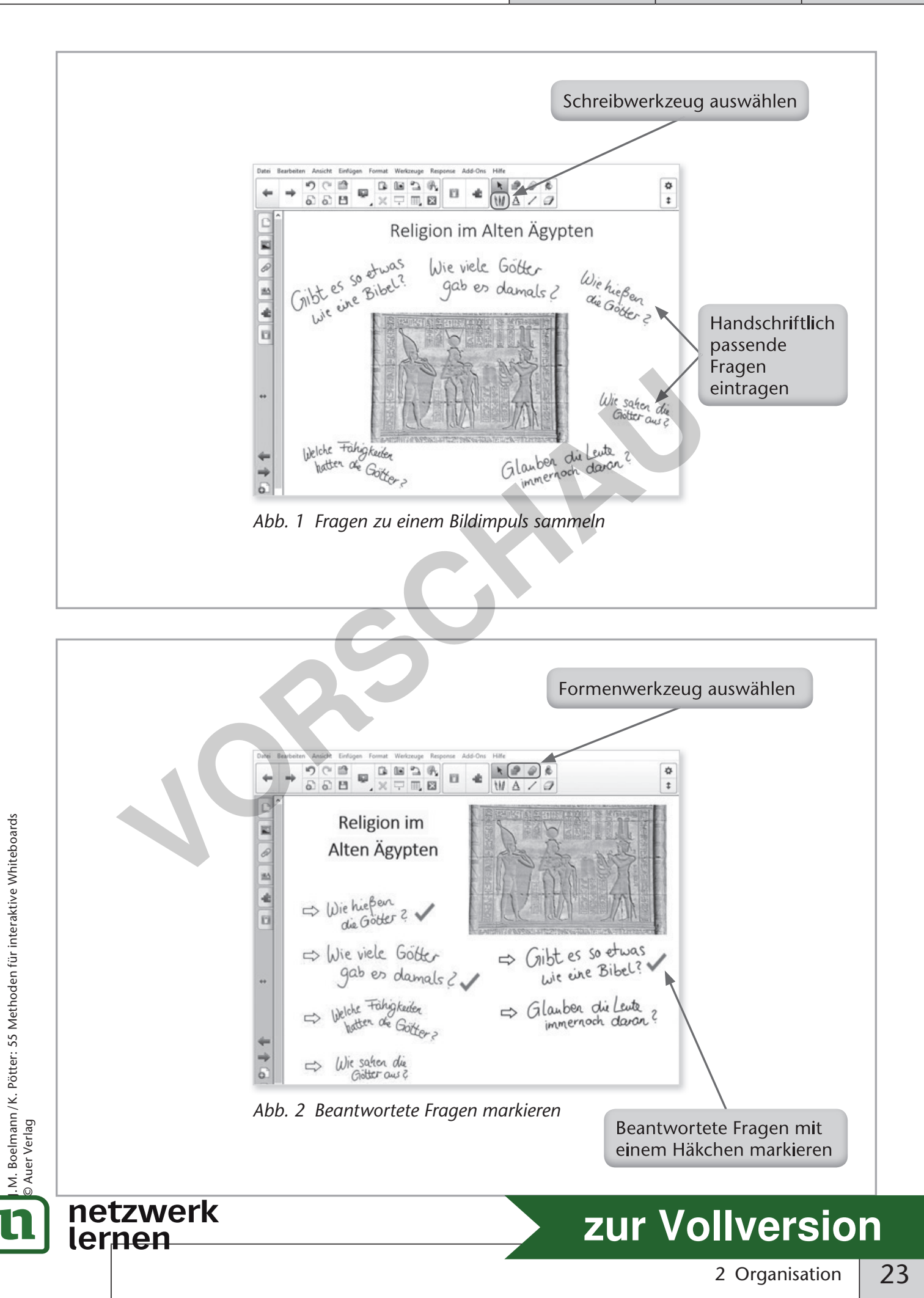

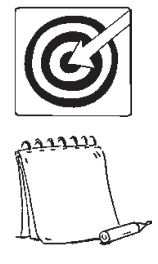

Lernen sichtbar machen, Veranschaulichen, Wissen visualisieren, Transparenz fördern, thematische Sensibilisierung

Zielscheibe als Grafik

#### **Unterrichtsszenario**

Die Methode bietet sich immer dann an, wenn Sie sich über den subjektiv emp fundenen Lernstand Ihrer Schüler informieren wollen. Sie kann am Ende einer Unterrichtsreihe eingesetzt oder nach einzelnen Sequenzen zwischengeschaltet werden.

#### **Durchführung**

- Erstellen Sie zunächst eine Rückmeldevorlage: Laden Sie sich hierzu aus dem Internet eine Zielscheibengrafik herunter (z. B. über die Google®-Bildersuche) und fügen Sie die Grafik in eine leere Whiteboard-Seite ein (siehe hierzu "1.1 Bilder einfügen und anpassen", S. 8).
- Sollten in der Grafik nicht ausreichend Achsen vorhanden sein, können Sie mithilfe des Linienwerkzeugs (Auswahl in der Toolbar) weitere Achsen ergänzen (Abb. 1).
- Gruppieren Sie die Elemente zu einer Einheit (Objektmenü "Gruppieren", siehe hierzu auch "1.3 Mindmaps verschieben und vergleichen", S. 12) und speichern Sie die Einheit als Vorlage ab (siehe hierzu "1.5 Piktogramme als Vorlage verwenden", S. 16).
- Beschriften Sie die Achsen anschließend mit den gewünschten Lernzielen (Auswahl Schreibwerkzeug in der Toolbar) (Abb. 1).
- Fordern Sie die Schüler auf, sich ihrem jeweiligen Lernstand entsprechend auf den Lernziel-Achsen zu positionieren. Je besser sie das Thema verstanden haben, desto weiter orientieren sie sich in Richtung Mitte und setzen jeweils ein Kreuz an die entsprechende Stelle (Auswahl Formenwerkzeug in der Toolbar) (Abb. 2). **hrung**<br>
In Sie zunächst eine Rückmeldevorlage: Laden Sie sich hierzt<br>
t eine Zielscheibengrafik herunter (z. B. über die Google®-Bi<br>
gen Sie die Grafik in eine leere Whiteboard-Seite ein (siehe h<br>
infügen und anpassen", S

© Auer Verlag

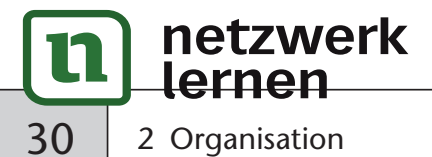

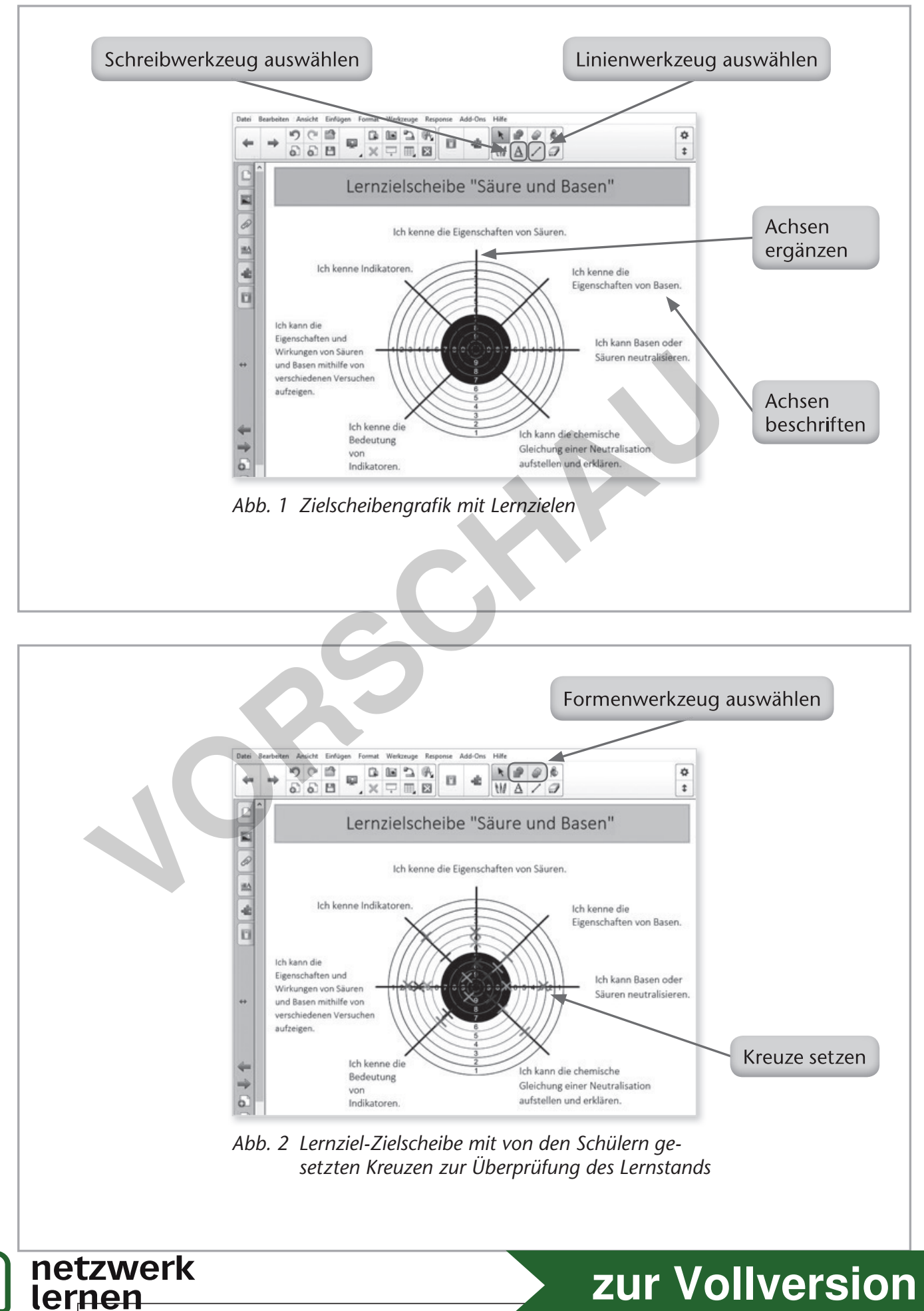

© Auer Verlag

J. M. Boelmann / K. Pötter: 55 Methoden für interaktive Whiteboards

M. Boelmann /K. Pötter: 55 Methoden für interaktive Whiteboards<br>Auer Verlag

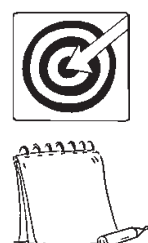

Veranschaulichen, Transparenz fördern, Üben

Schülerergebnisse (z. B. Texte, gerechnete Aufgaben, Zeichnungen)

#### **Unterrichtsszenario**

Mithilfe dieser Methode können insbesondere im Fremdsprachen-, Deutsch- und Mathematikunterricht komplexere Hausaufgaben (längere Texte, kompliziertere Rechenwege usw.) für alle sichtbar projiziert und gemeinsam besprochen werden. Dieses Verfahren setzt natürlich eine gewisse Sensibilität für die Stimmung in der Klasse voraus. Es muss sichergestellt sein, dass niemand bloßgestellt oder vorgeführt wird.

### **Durchführung**

- Zunächst müssen die Materialien, die gemeinsam besprochen und ggf. korrigiert werden sollen (z. B. Hausaufgabe), digitalisiert werden (siehe hierzu "1.4 Materialien digitalisieren", S. 14).
- Fügen Sie die digitalisierten Materialien in die Präsentationsfläche ein.
- Anschließend können die präsentierten Schülerergebnisse gemeinsam besprochen und am Whiteboard entsprechend kommentiert bzw. korrigiert werden (Auswahl Schreibwerkzeug in der Toolbar) (Abb. 1).

**Tipp:** Lassen Sie den Schülern, die ihre Hausaufgabe präsentiert haben, im Anschluss an die gemeinsame Rückmeldung die korrigierte Version entweder ausgedruckt oder per E-Mail zukommen, sodass die Schüler die Anmerkungen und Anregungen zu ihrer Hausaufgabe einfügen können. Framen Secure Matament eine gewisse Schaland bloßgestellt or aus. Es muss sichergestellt sein, dass niemand bloßgestellt or and the Materialien digitalisieren", S. 14).<br> **VOCAUA**<br>
Sie die digitalisieren", S. 14).<br>
Sie die

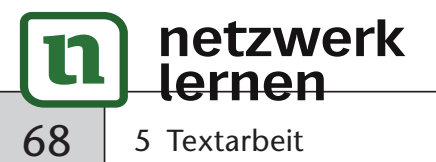

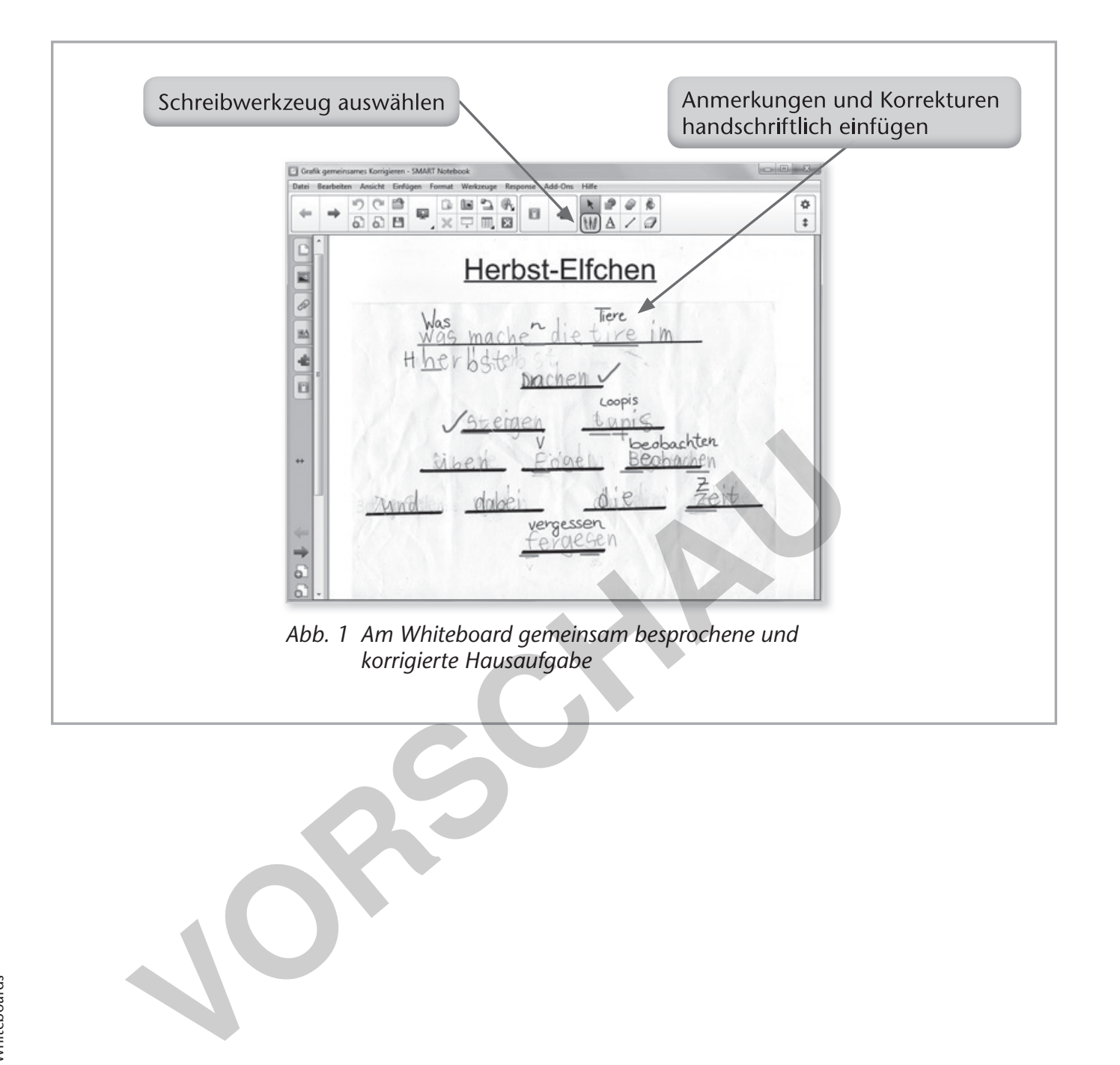

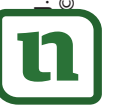

netzwerk<br>lernen

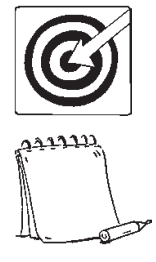

Wissen visualisieren, Wissen systematisieren, Zusammenhänge erkennen / verdeutlichen, Gruppenarbeit, Präsentieren

ggf. Bilder

### **Unterrichtsszenario**

Der Zeitstrahl ist eine aktivierende Möglichkeit, Zeiträume und Abfolgen historischer Ereignisse in Form einer Grafik darzustellen. Mithilfe der Whiteboard-Software lassen sich auf einfache Weise illustrierende Bilder einfügen oder Internetseiten, die z. B. ein Ereignis erklären, verlinken.

### **Durchführung**

- Zeichnen Sie mit dem Linienwerkzeug (Auswahl in der Toolbar) einen breiten Strich über die gesamte Breite der Präsentationsfläche. Fügen Sie anschließend weitere kurze Striche für die Jahreszahlen ein. Hierfür können Sie auch den Endloskloner (Objektmenü "Endloskloner") und das Lineal (Auswahl Messwerkzeuge in der Toolbar) nutzen (siehe hierzu "6.1 Diagramme erstellen und bearbeiten", S. 72) (Abb. 1). **Example Solution Constants (Solution And Solution Constant)**<br> **Variation Signal Experiment Server Constant Server Server Server Server Server Server Server Server Server Colpektmenii "Endloskloner") und das Lineal (Auswal**
- Ergänzen Sie die Jahreszahlen (Auswahl Schreibwerkzeug in der Toolbar) und fügen Sie oberhalb des Zeitstrahls eine Überschrift und den Titel der Epoche ein.
- Mithilfe des Formenwerkzeugs (Auswahl in der Toolbar) können ansprechende farbige Akzente gesetzt werden (Abb. 1).
- Notieren Sie anschließend die Merkmale der Epoche (Auswahl Schreibwerkzeug in der Toolbar) (Abb. 2).
- Darüber hinaus können zur optischen Aufwertung und als sinnvolle Ergänzung passende Bildbeispiele eingefügt werden (siehe hierzu "1.1 Bilder einfügen und anpassen", S. 8).

**Tipp:** Speichern Sie die erstellte Seite als Vorlage ab (siehe hierzu "1.5 Piktogramme als Vorlage verwenden", S. 16). So können Sie den Zeitstrahl als Vorlage auch für andere Epochen nutzen.

**Tipp:** In der *SMART Notebook®*-Software ist bereits ein Tool für die Erstellung von Zeitleisten vorinstalliert. Öffnen Sie hierzu die Galerie und wählen Sie dort "LAT 2.0 Deutsch" aus. Unter dem Ordner "Aufgaben" findet sich die Aktivität "Zeitachsenenthüllung". Darüber hinaus gibt es in den Galerie-Essentials bereits vorgefertigte Zeitleisten mit festgelegten Abständen. *ActivInspire®* stellt diese Funktion nicht zur Verfügung. Sie können allerdings LearningApps.org (siehe hierzu "10.2 LearningApps", S. 110) für die Erstellung eines Zeitstrahls nutzen.

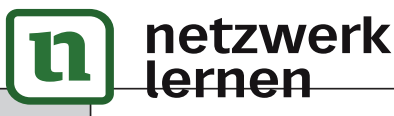

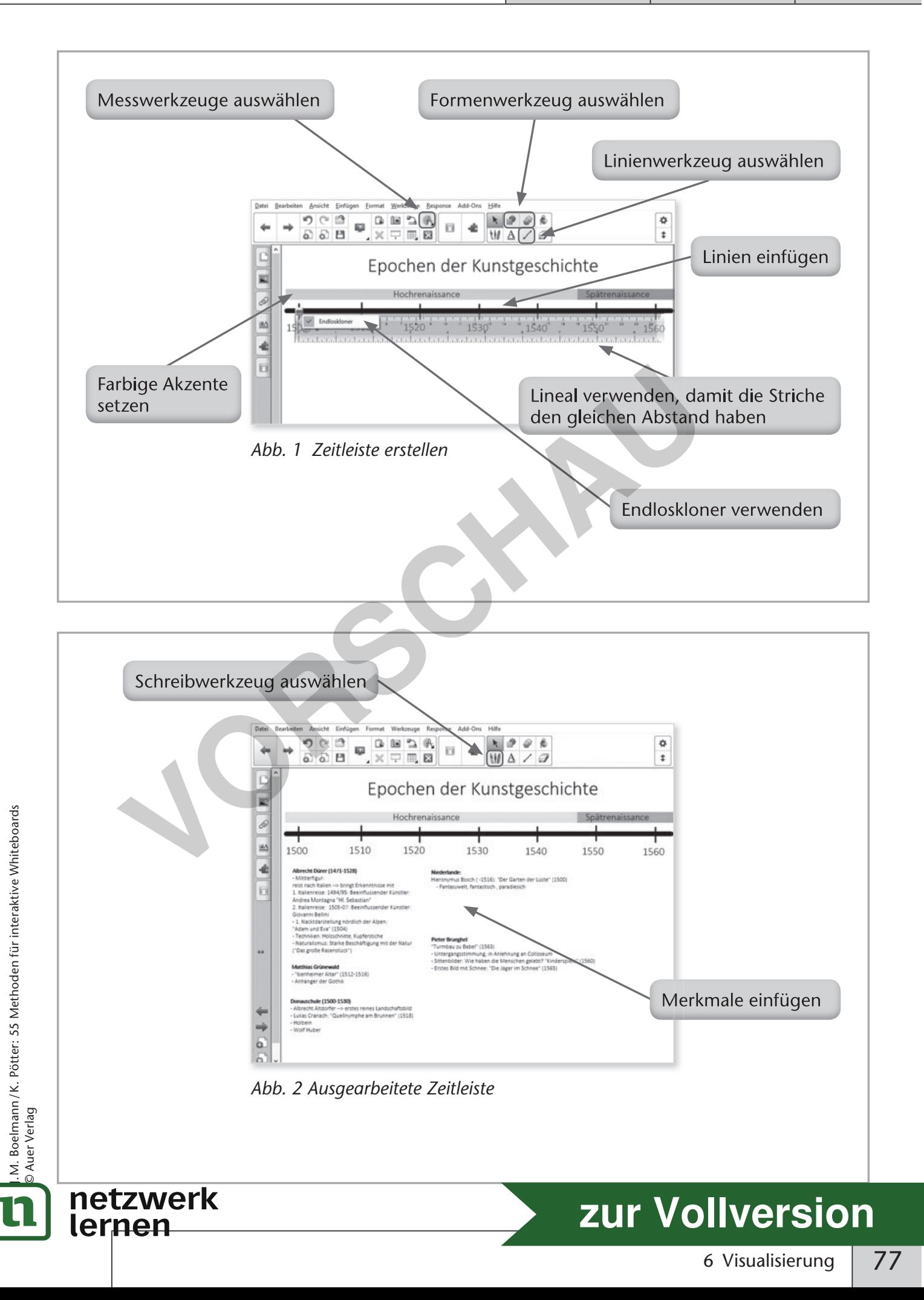